# **Chapter 518**

# **Equivalence Tests for One Mean**

# **Introduction**

This procedure allows you to study the power and sample size of tests of equivalence of one mean with a value (e.g. a historical control or gold standard). Schuirmann's (1987) two one-sided tests (TOST) approach is used to test equivalence. The one-sample t-test is commonly used in this situation.

# **Outline of an Equivalence Test**

**PASS** follows the *two one-sided tests* approach described by Schuirmann (1987) and Phillips (1990). It will be convenient to adopt the following specialize notation for the discussion of these tests.

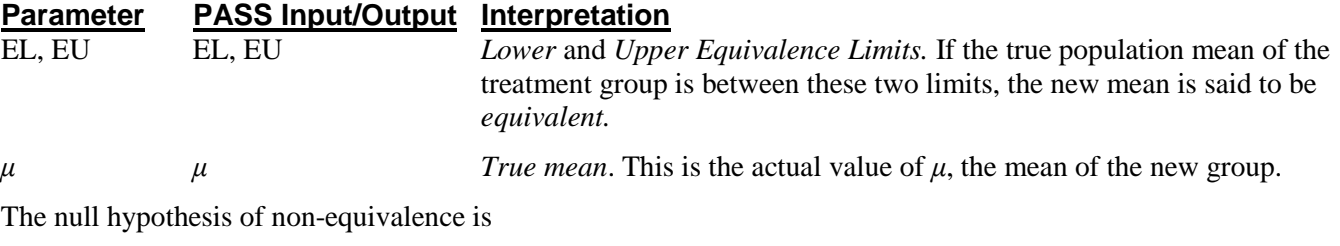

 $H_0: \mu \leq EL$  or  $\mu \geq EU$  where  $EL < E$ .

The alternative hypothesis of equivalence is

 $H_0$ :  $EL < \mu < EU$ .

# **Test Statistics**

This section describes the test statistic that is used to perform the hypothesis test.

## **One-Sample T***-***Test**

A one-sample t-test is used to analyze the data. The test assumes that the data are a simple random sample from a population of normally-distributed values that have the same variance. This assumption implies that the observations are continuous and normal. The calculation of the two, one-sided t-tests proceeds as follow

$$
t_L = \frac{\bar{x} - E_L}{s_x / \sqrt{N}}
$$

$$
t_U = \frac{\bar{x} - E_U}{s_x / \sqrt{N}}
$$

#### **PASS Sample Size Software [NCSS.com](http://www.ncss.com/)**

#### **Equivalence Tests for One Mean**

where  $s_x$  is the sample standard deviation of the measurements. The test is usually calculated using a 100 (1 - 2 $\alpha$ ) % confidence interval of the mean. If the both limits of this confidence interval are between EL and EU, equivalence is concluded.

# **Power Calculation**

The power of this test is

$$
\Pr(t_L \ge t_{1-\alpha,N-1} \text{ and } t_U \le t_{\alpha,N-1})
$$

where  $t_L$  and  $t_U$  are distributed as the bivariate, noncentral *t* distribution with noncentrality parameters  $\Delta_L$  and  $\Delta_U$ given by

$$
\Delta_L = \frac{\mu - E_L}{\sigma \sqrt{1/N}}
$$

$$
\Delta_U = \frac{\mu - E_U}{\sigma \sqrt{1/N}}
$$

# **Procedure Options**

This section describes the options that are specific to this procedure. These are located on the Design tab. For more information about the options of other tabs, go to the Procedure Window chapter.

# **Design Tab**

The Design tab contains the parameters associated with this test such as the means, sample sizes, alpha, and power.

#### **Solve For**

#### **Solve For**

This option specifies the parameter to be solved for from the other parameters. Under most situations, you will select either *Power* for a power analysis or *Sample Size* for sample size determination.

Select *Sample Size* when you want to calculate the sample size needed to achieve a given power and alpha level.

Select *Power* when you want to calculate the power of an experiment that has already been run.

#### **Power and Alpha**

#### **Power**

This option specifies one or more values for power. Power is the probability of rejecting a false null hypothesis, and is equal to one minus Beta. Beta is the probability of a type-II error, which occurs when a false null hypothesis is not rejected. Values must be between zero and one. Historically, the value of 0.80 (Beta = 0.20) was used for power. Now,  $0.90$  (Beta = 0.10) is also commonly used.

A single value may be entered here or a range of values such as *0.8 to 0.95 by 0.05* may be entered.

# **Alpha**

This option specifies one or more values for the probability of a type-I error. A type-I error occurs when a true null hypothesis is rejected. Values must be between zero and one. Historically, the value of 0.05 has been used for alpha. This means that about one test in twenty will falsely reject the null hypothesis. You should pick a value for alpha that represents the risk of a type-I error you are willing to take in your experimental situation.

You may enter a range of values such as *0.01 0.05 0.10* or *0.01 to 0.10 by 0.01*.

# **Sample Size**

### **N (Sample Size)**

This option specifies one or more values of the sample size, the number of individuals in the study (total subjects). This value must be an integer greater than one.

You may enter a list of values using the syntax *50,100,150,200,250* or *50 to 250 by 50*.

## **Effect Size – Equivalence Limits**

#### **EU (Upper Equivalence Limit)**

Enter the upper limit on equivalence. Mean differences outside EL and EU are not considered equivalent. Differences between them are considered equivalent.

Note that you must have  $EL < \mu < EU$ .

#### **EL (Lower Equivalence Limit)**

Enter the lower limit on equivalence. Differences outside EL and EU are not considered equivalent. Differences between them are.

If you want symmetric limits about zero, enter -UPPER LIMIT for EL to force  $EL = -|EU|$ . Of course,  $\mu$  must be close to zero.

Note that you must have  $EL < \mu < EU$ . Finally, the scale of these numbers must match the scale of  $\sigma$ .

## **Effect Size – True Mean**

#### **μ (True Mean)**

This is the mean at which the power is to be computed. Often this value is set to zero, but it can be non-zero as long as it is between the equivalence limits EL and EU.

#### **Effect Size – Standard Deviation**

#### **σ (Std Dev)**

Enter one or more values for the standard deviation  $\sigma$  of the data values. You can press the  $\sigma$  button to load the Standard Deviation Estimator window.

# **Example 1 – Finding Power**

A one-group design is to be used to compare the impact on diastolic blood pressure of a new drug with the known standard drug. The average diastolic blood pressure after administration of the reference drug is 96 mmHg. Researchers believe this average may drop to 92 mmHg with the use of a new drug. An estimate of  $\sigma$  is 25.

Following FDA guidelines, the researchers want to show that the diastolic blood pressure with the new drug is within 20% of the diastolic blood pressure with the standard drug. Thus, the equivalence limits of the mean difference of the two drugs are  $96 - 19.2 = 76.8$  and  $96 + 19.2 = 115.2$ . They decide to calculate the power for a range of sample sizes between 5 and 50. The significance level is 0.05.

# **Setup**

This section presents the values of each of the parameters needed to run this example. First, from the PASS Home window, load the **Equivalence Tests for One Mean** procedure window by expanding **Means**, then **One Mean**, selecting **Equivalence**, and then clicking on **Equivalence Tests for One Mean**. You may then make the appropriate entries as listed below, or open **Example 1** by going to the **File** menu and choosing **Open Example Template**.

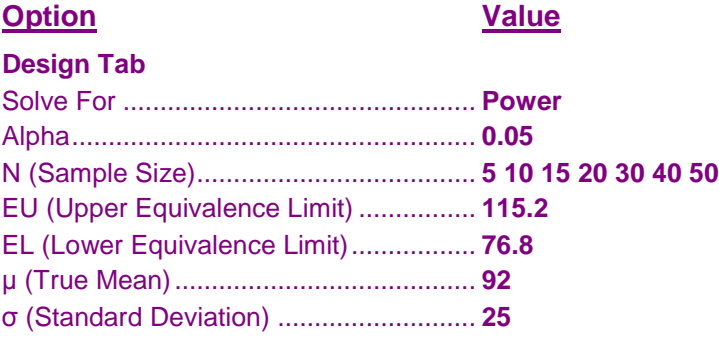

# **Annotated Output**

Click the Calculate button to perform the calculations and generate the following output.

#### **Numeric Results**

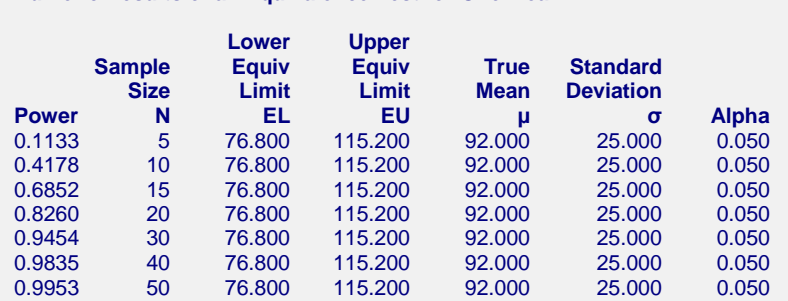

**Numeric Results of an Equivalence Test for One Mean**

#### **References**

Chow, S.C.; Shao, J.; Wang, H. 2008. Sample Size Calculations in Clinical Research, 2nd Edition. Chapman & Hall/CRC. Boca Raton, FL.

Mathews, Paul. 2010. Sample Size Calculations - Practical Methods for Engineers and Scientists. Mathews Malnar and Bailey. Fairport Harbor, OH.

Blackwelder, W.C. 1998. 'Equivalence Trials.' In Encyclopedia of Biostatistics, John Wiley and Sons. New York. Volume 2, 1367-1372.

#### **Equivalence Tests for One Mean**

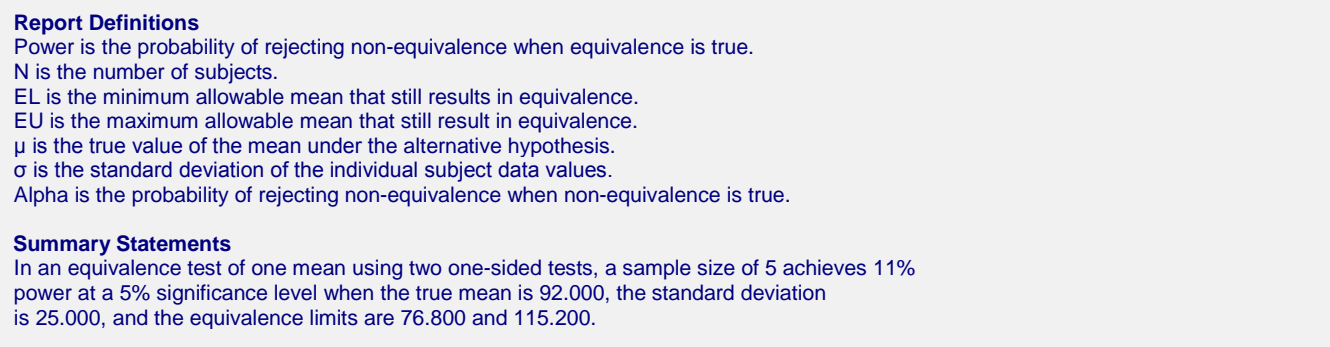

This report shows the power for the indicated scenarios. Note that if they want 90% power, they will require a sample of around 30 subjects.

## **Plots Section**

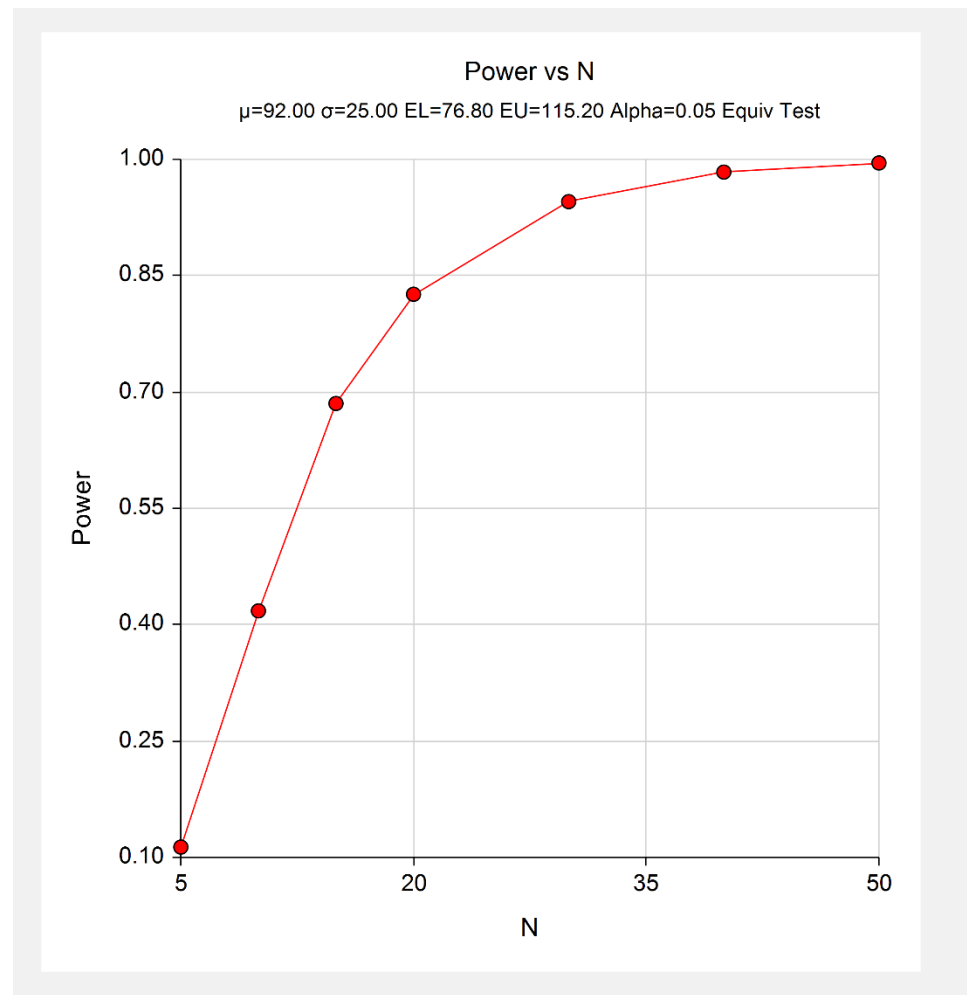

This plot shows the power versus the sample size.

# **Example 2 – Validation using Phillips (1990)**

Phillips (1990) page 142 presents a table of sample sizes for various parameter values. In this table, the treatment mean, standard deviation, and equivalence limits are all specified as percentages of the reference mean. We will reproduce the second line of the table in which the square root of the within mean square error is 20% (σ of 28.284%); the equivalence limits are 80% and 120%; the treatment mean is 100%, 95%, 90%, and 85%; the power is 70%; and the significance level is 0.05.

Phillips reports total sample size as 16, 20, 40, and 152 corresponding to the four treatment mean percentages. We will now setup this example in **PASS**.

# **Setup**

This section presents the values of each of the parameters needed to run this example. First, from the PASS Home window, load the **Equivalence Tests for One Mean** procedure window by expanding **Means**, then **One Mean**, selecting **Equivalence**, and then clicking on **Equivalence Tests for One Mean**. You may then make the appropriate entries as listed below, or open **Example 2** by going to the **File** menu and choosing **Open Example Template**.

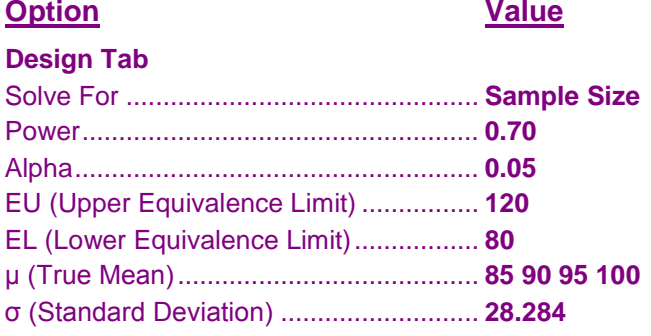

# **Output**

Click the Calculate button to perform the calculations and generate the following output.

## **Numeric Results**

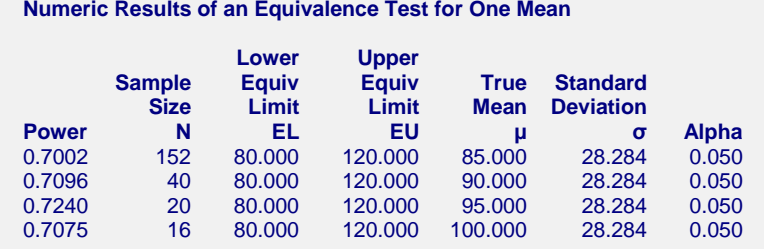

Note that **PASS** obtains the same samples sizes as Phillips (1990).